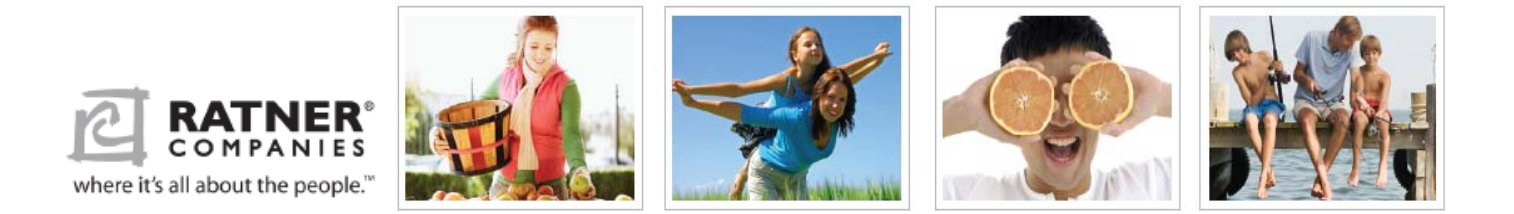

## **2014 Self Service Open Enrollment Guide**

The following Guide will help you enroll online through Self Service. The instructions in this guide will help you to access Self Service, update your dependents, view your current benefit elections and complete your 2014 enrollment process.

## **Before you begin:**

- **IMPORTANT NOTE: All dependents (spouse, children, and domestic partner) MUST have a valid SSN on file for any insurance plan.**
- Please be sure to have the aforementioned SSN with you BEFORE you begin.
- You can visit the website to submit your elections anytime during the Open Enrollment period. The last submission you make will be recorded as your elections.

## **Access Self Service:**

There are two ways to access Self Service:

- If you are a Salon Associate you can go to portal page of **Retail.Net** by clicking on the Brand logo. Once you are on the portal page, click the SELF SERVICE link.
- From your home computer (or office computer for Resource Associates) enter **[https://myratner.com](https://myratner.com/)** in the address bar of an internet browser (like Internet Explorer). **The following page will appear:**

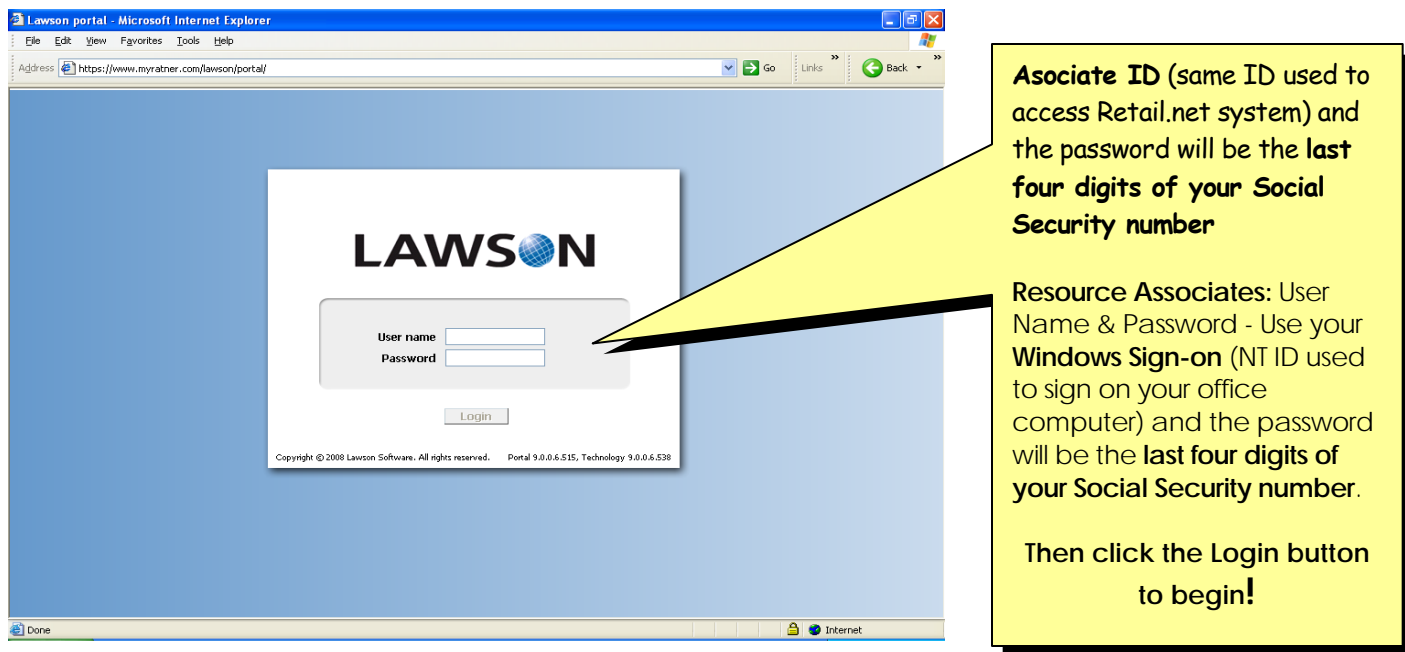

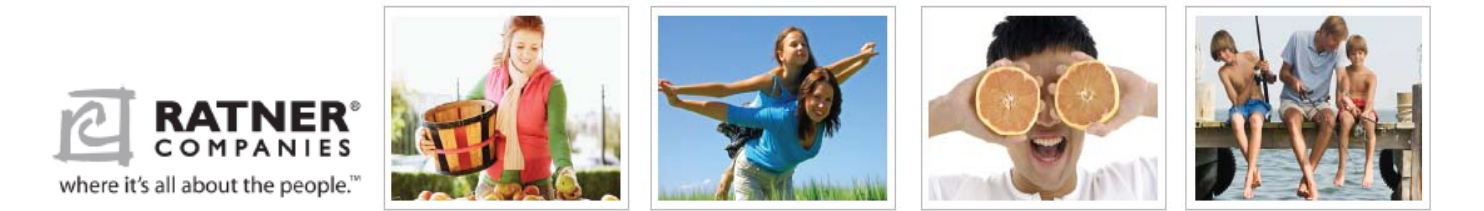

Once you click the Login button, the Self Service Portal Page will open. The Open Enrollment bookmark will appear in the navigation panel <see below>.

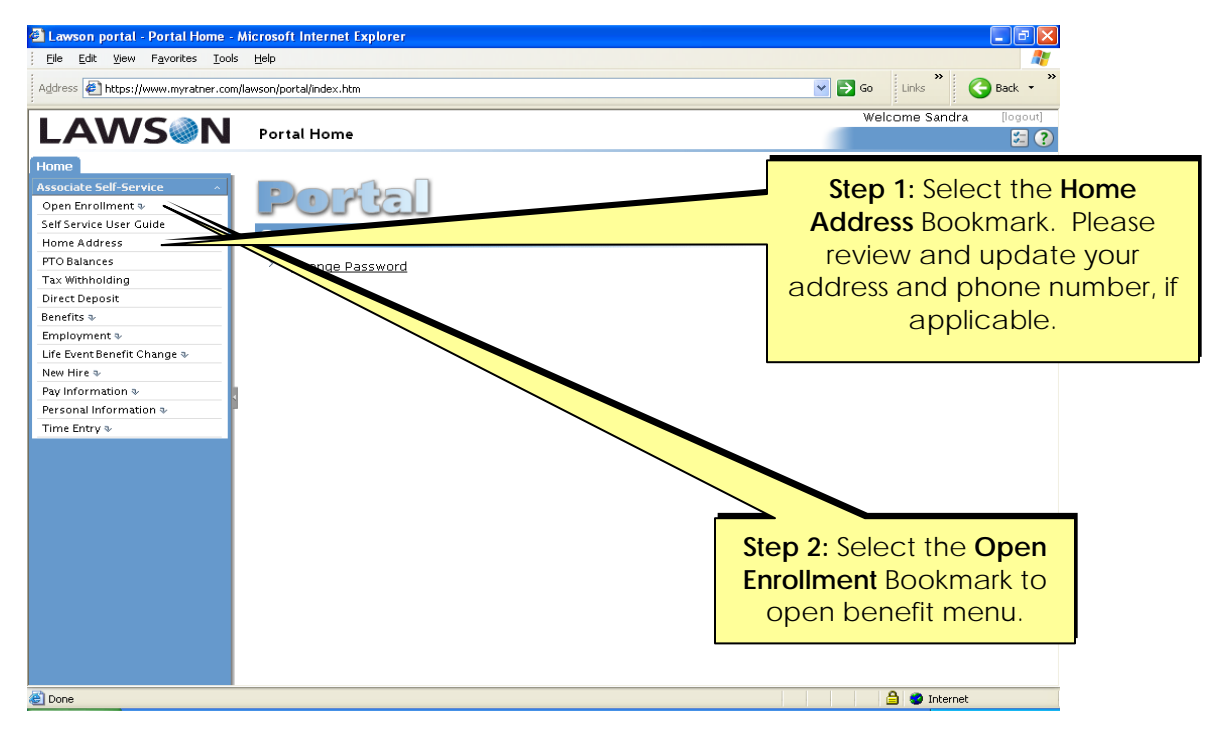

Once you select the Open Enrollment bookmark, the following page will open:

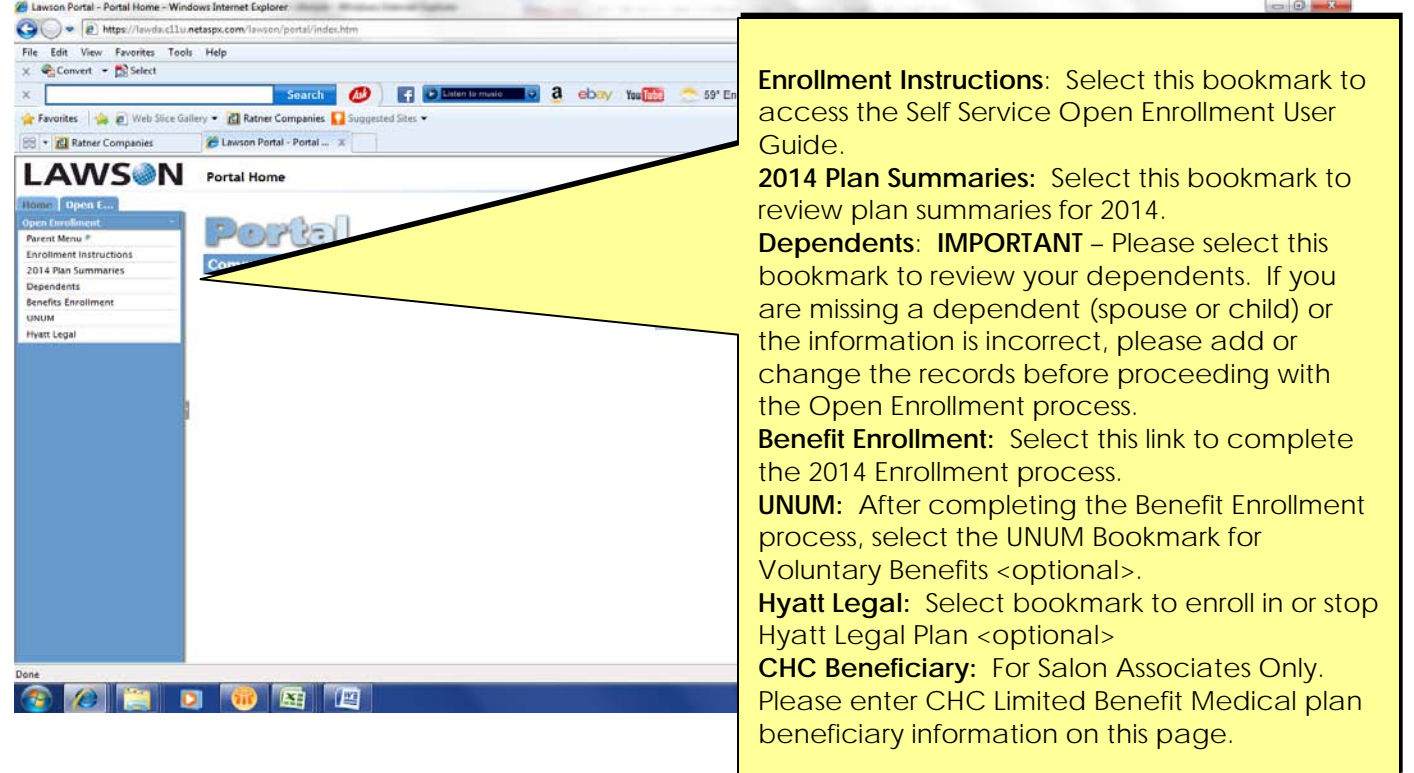

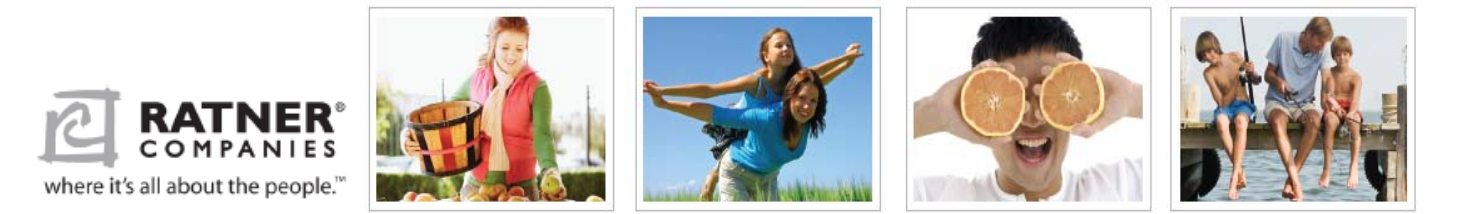

Before beginning the Open Enrollment process, please review your dependents (spouse & children). Select the Dependent Bookmark. The following page will open. **\*All dependents MUST have a valid SSN on file\***

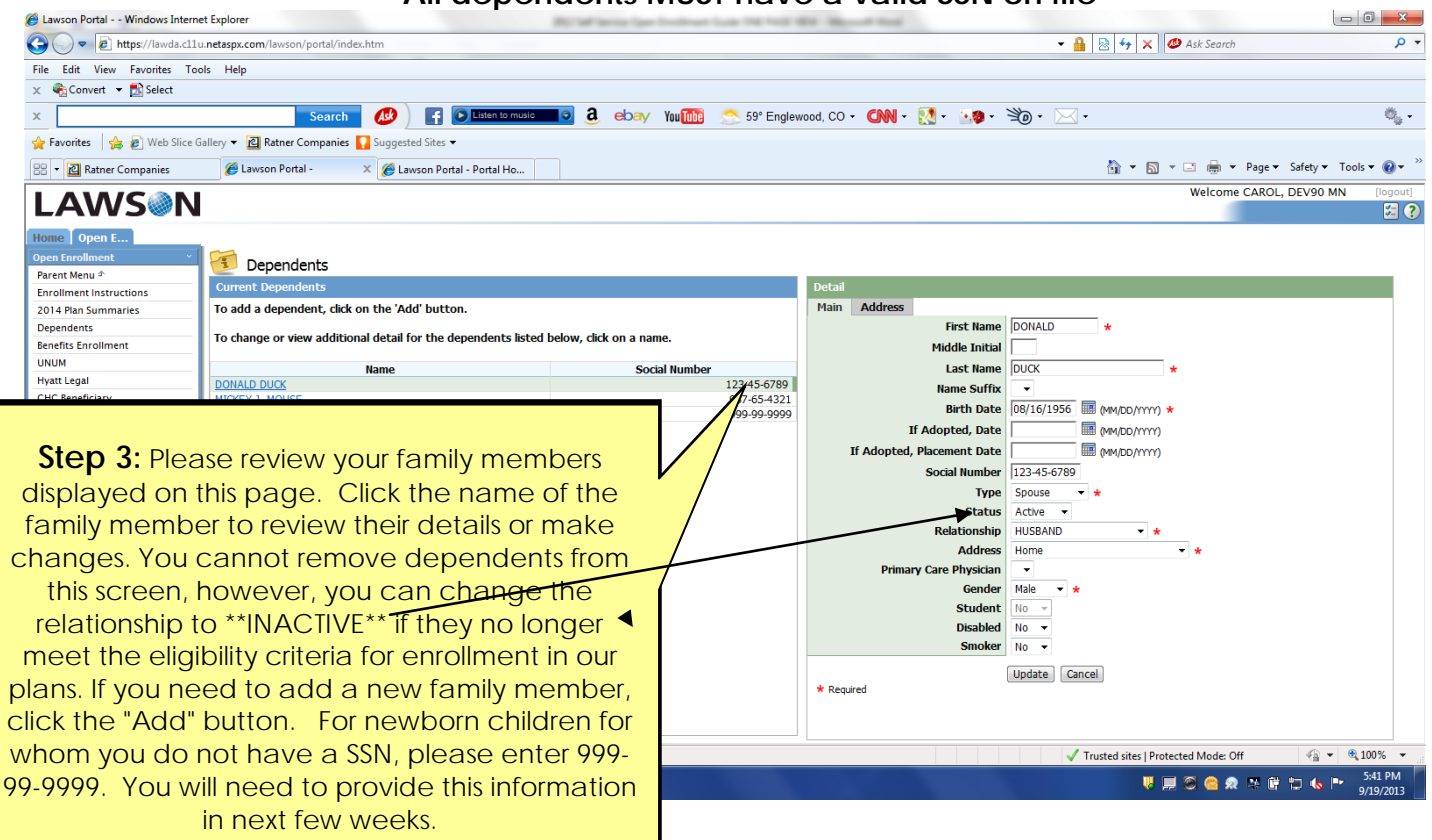

Once all dependents are updated, select the **Benefit Enrollment** bookmark. Select the **Continue** button to begin enrolling in specific benefit plans.

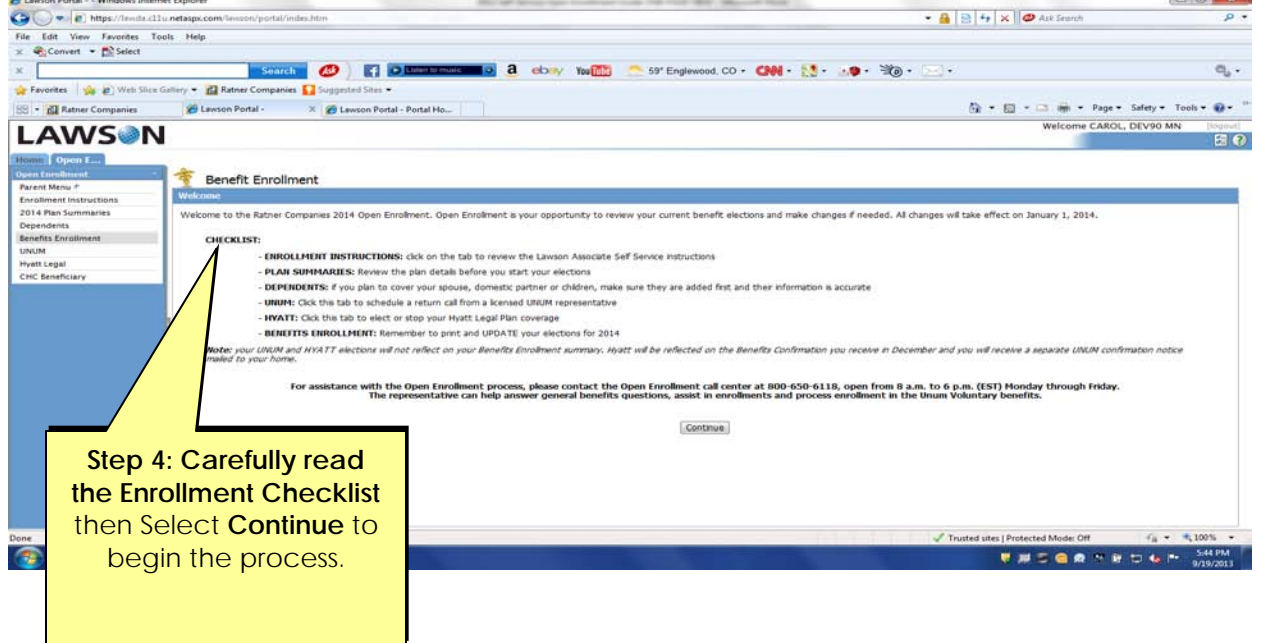

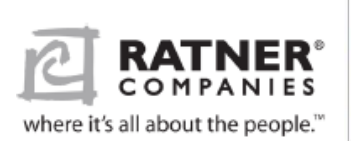

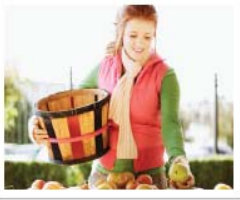

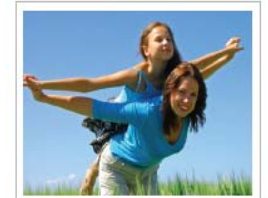

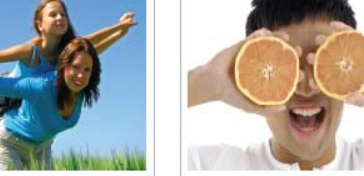

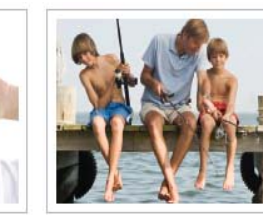

You must make your elections in order.

**EXIT:** If you press the exit button, you will exit the system, but your elections are not saved. You may access the system again to elect your benefits

Once your elections are entered, you will have a summary of your elections. Please CAREFULLY review your elections. Press the **MAKE CHANGES** button to edit your choices

Press the **CONTINUE** button if you are happy with your elections.

## **TO FINALIZE YOUR ELECTIONS:**

To finalize your elections, press either **SUBMIT AND PRINT or SUBMIT AND DO NOT PRINT** to complete the enrollment process.

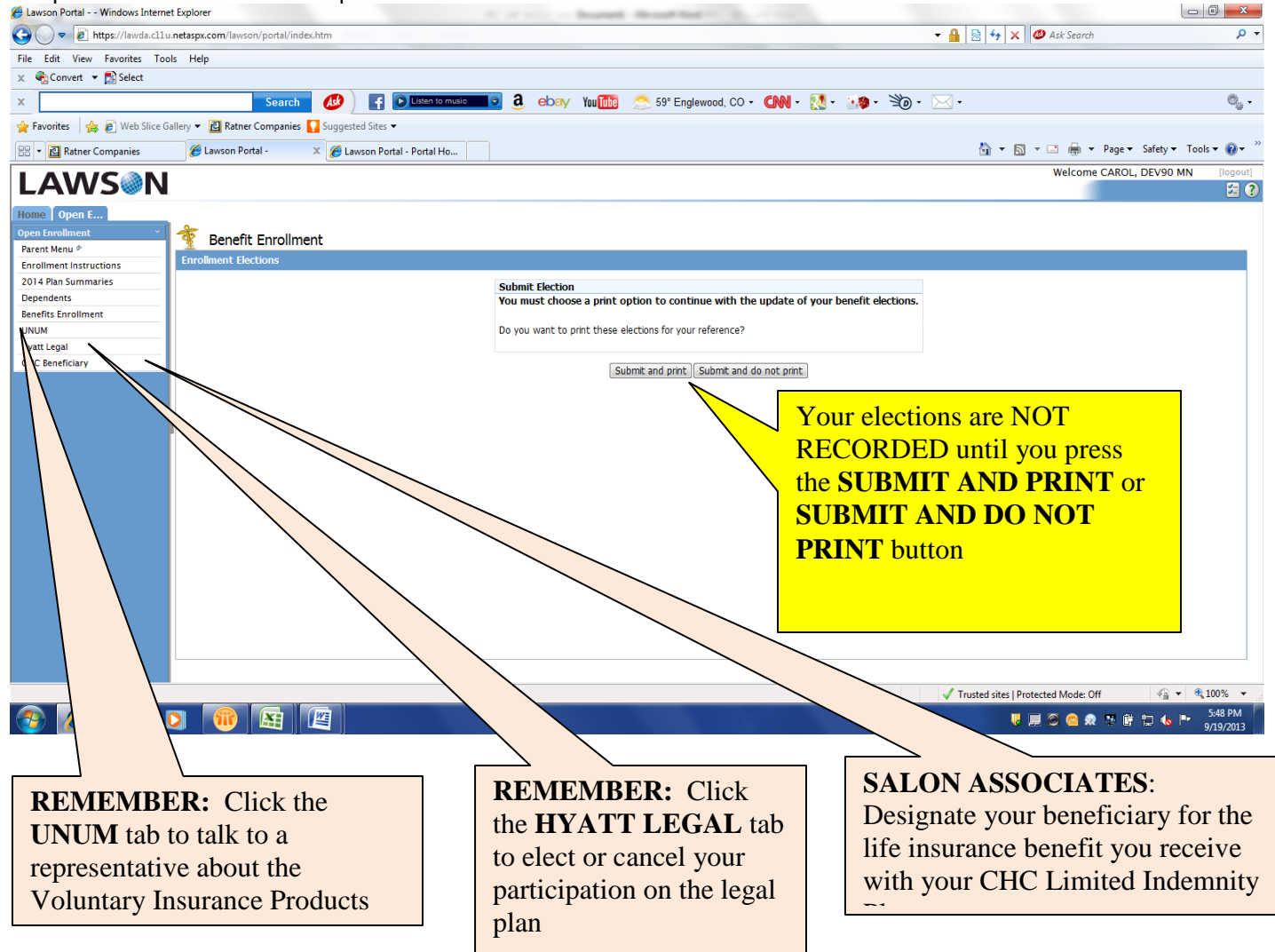